# **Provisional Fire-No Objection Certificate**

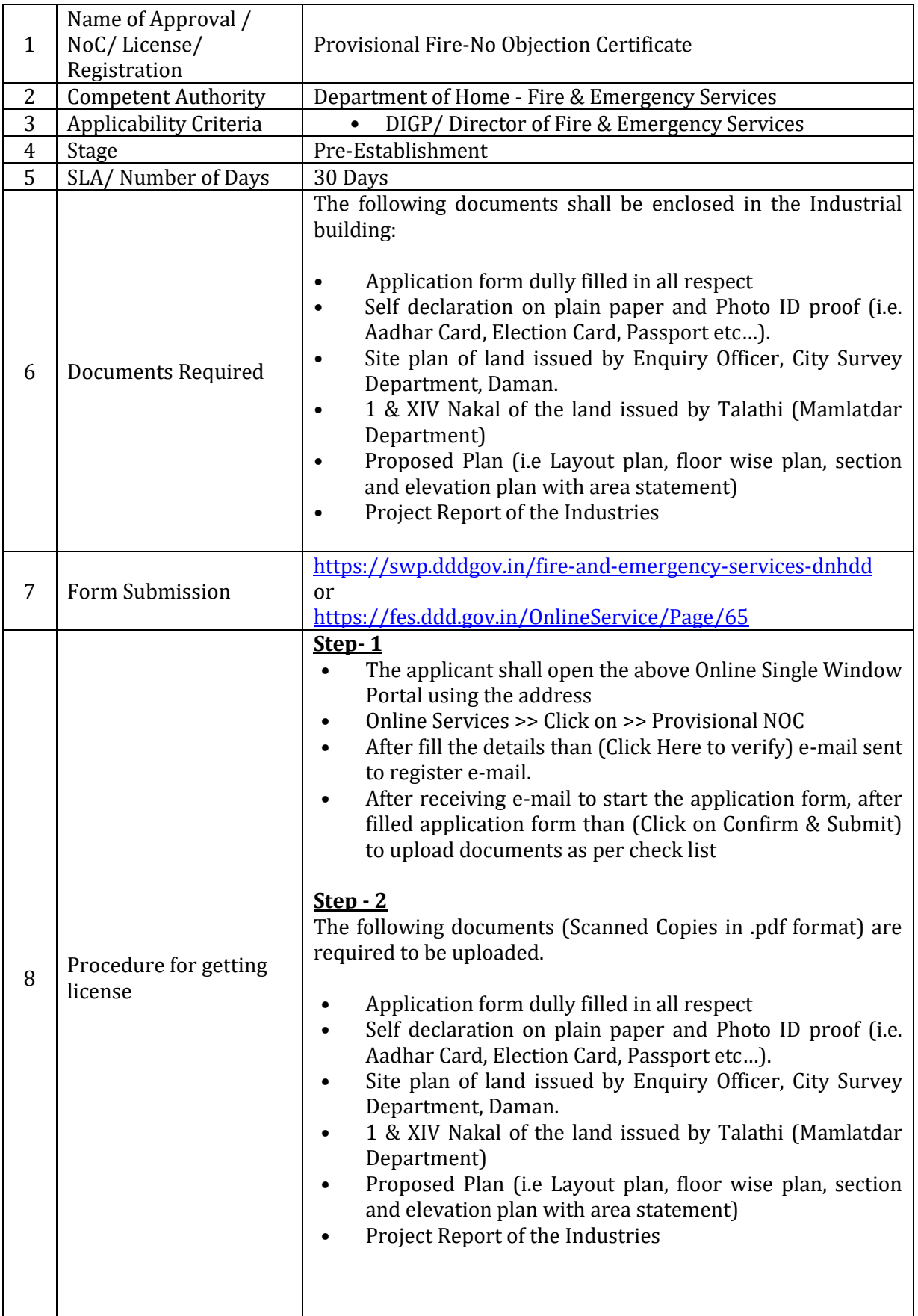

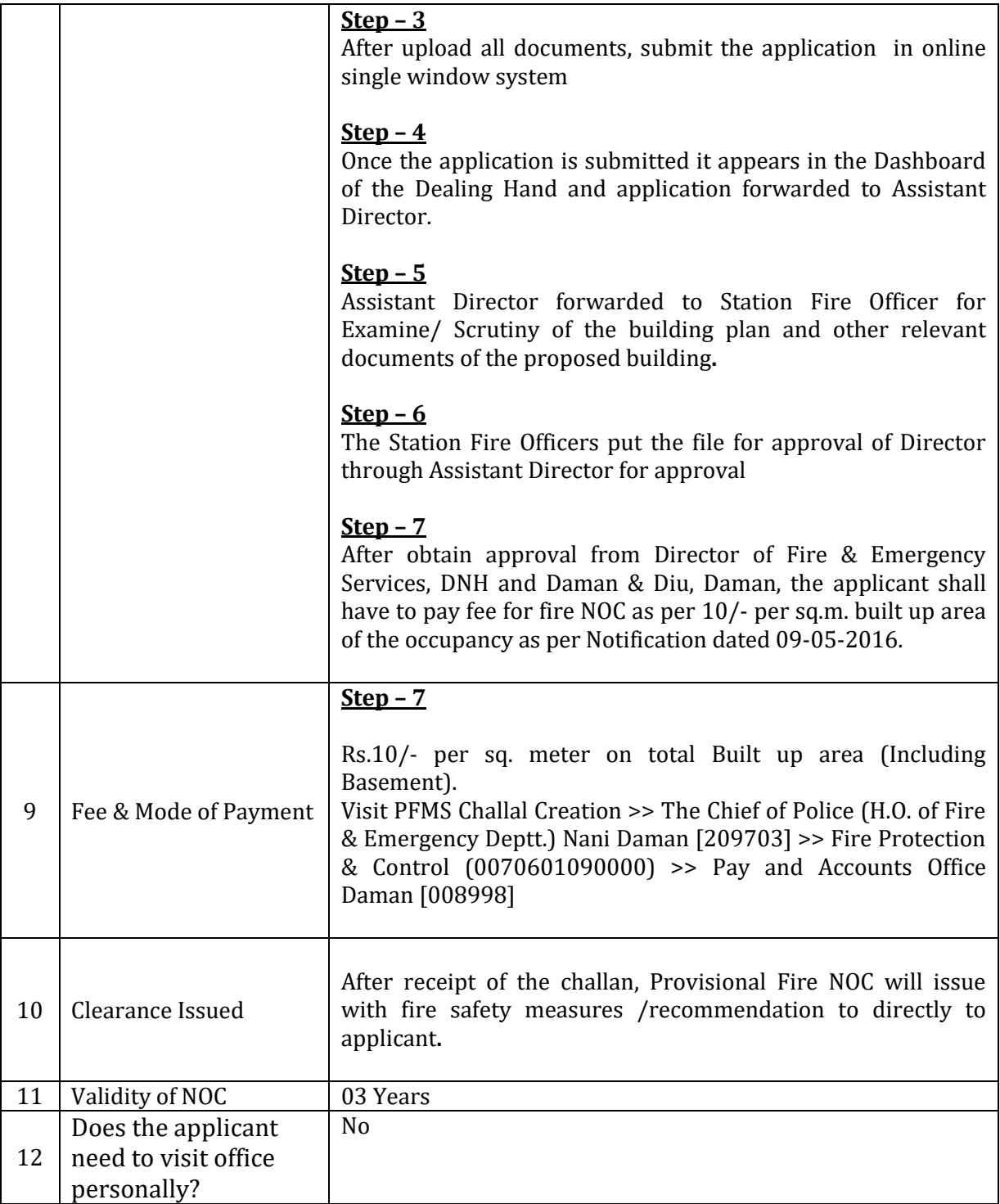

## **i). SUBMISSION OF APPLICATION:**

# **Go through website i.e.**

<https://swp.dddgov.in/fire-and-emergency-services-dnhdd>

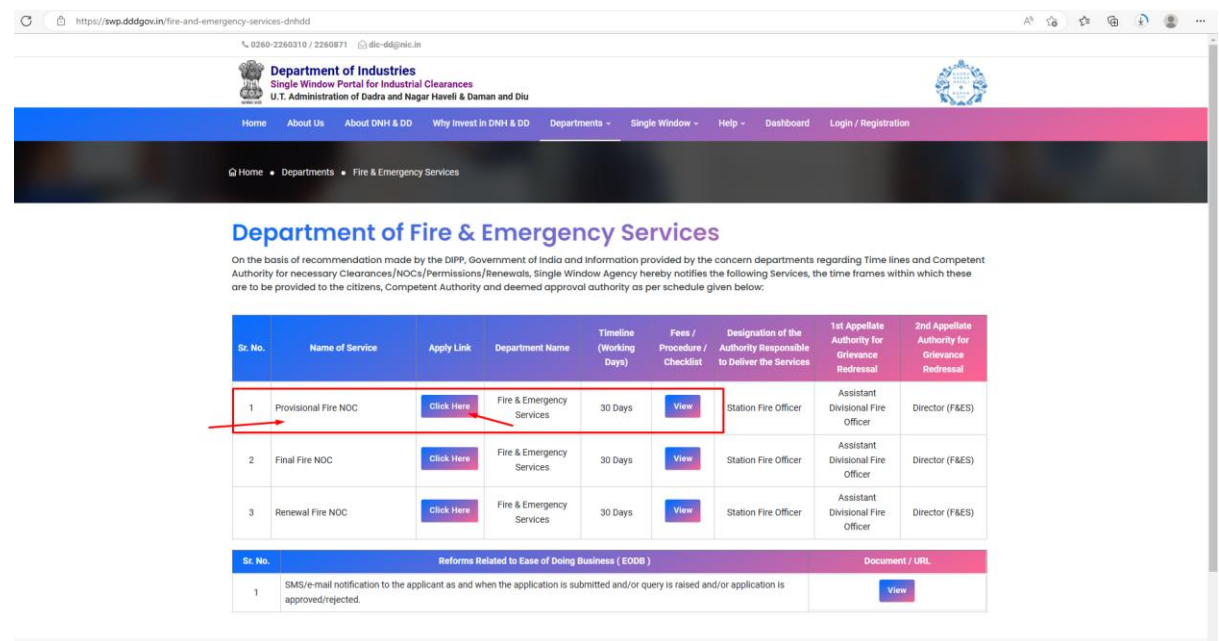

# • **Click on > Online Services:**

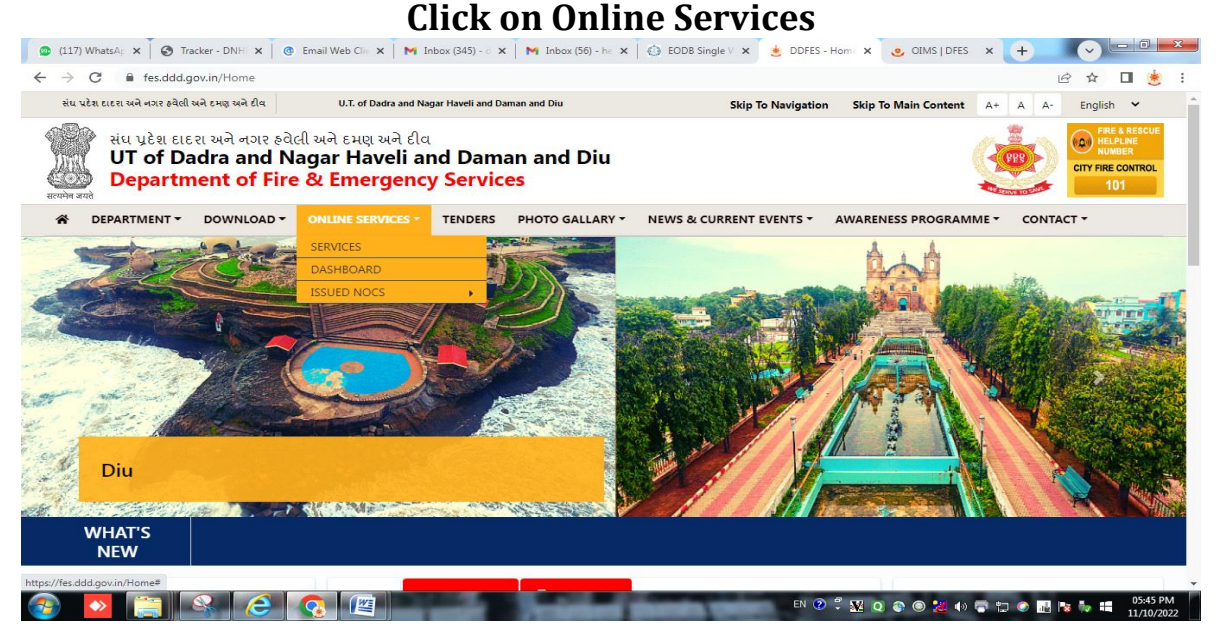

#### • **Click on > Services:**

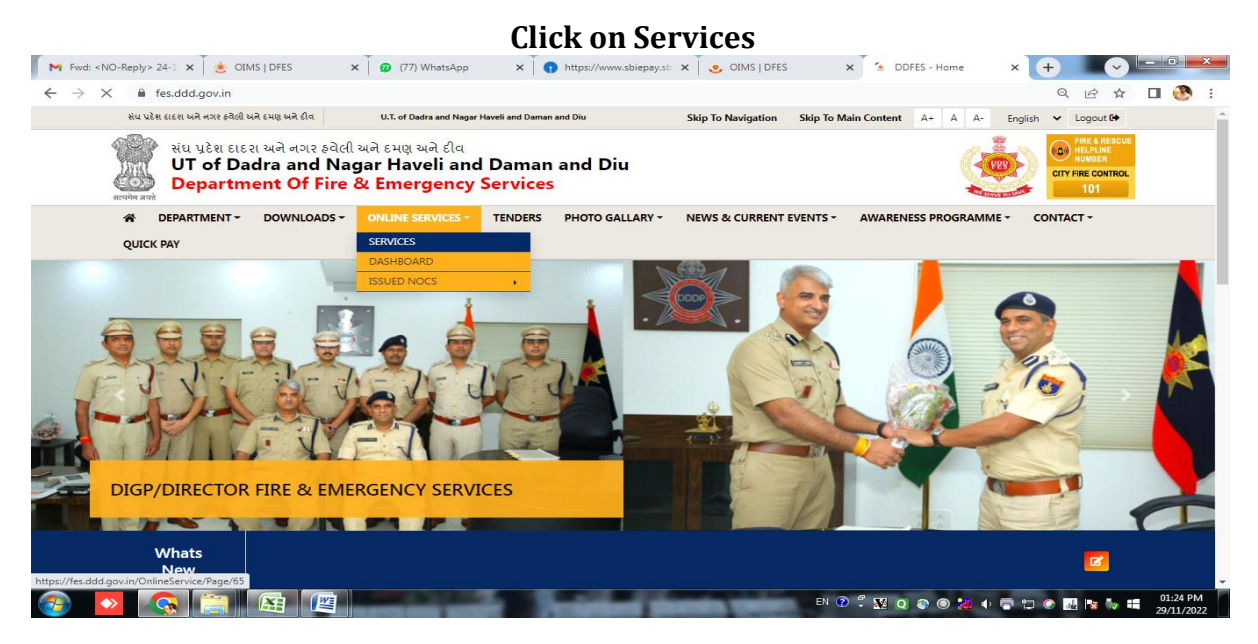

• **Click on > Provisional Fire NOC :**

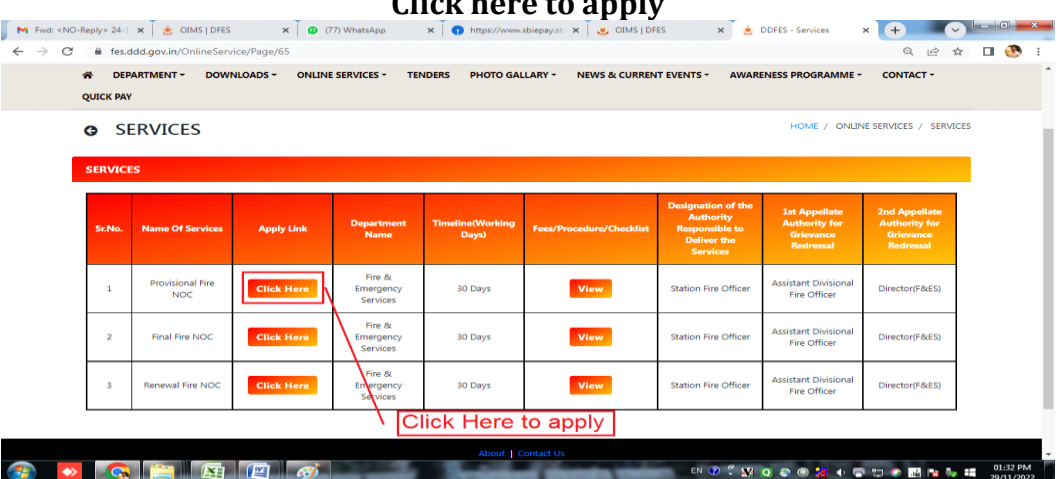

#### **Click here to apply**

### • **Fill APPLICATION VERIFICATION FORM:**

#### **After filling above details and click on (Click Here to Verify) And Check e-Mail to Start Application form Fill Primary Application verification form**

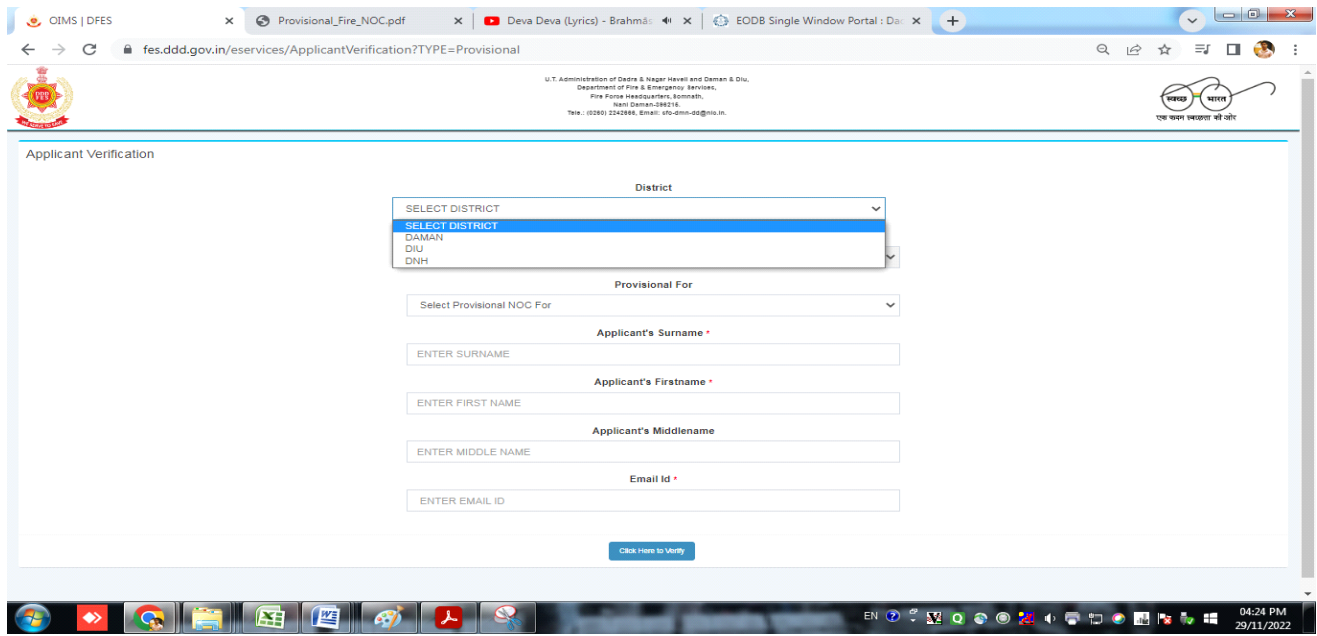

• **Login e-Mail Open check mail receive for Online Application form:**

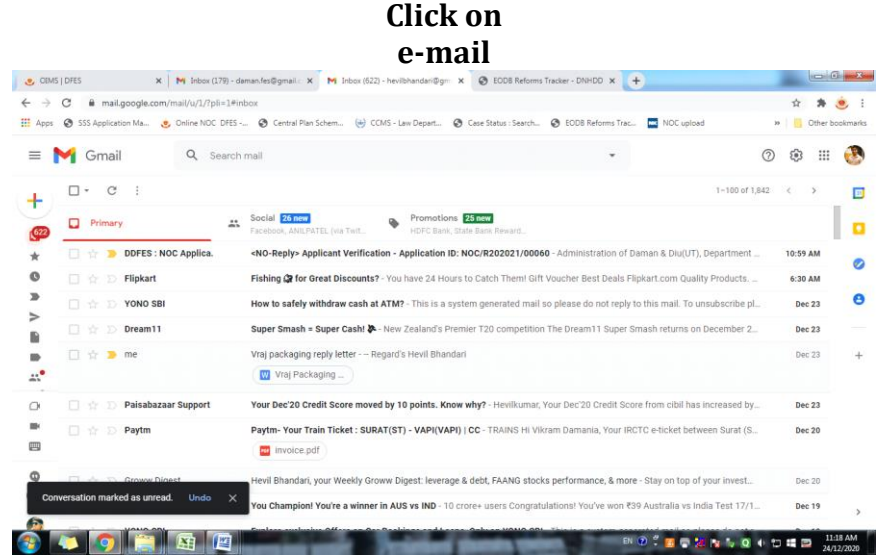

![](_page_5_Picture_0.jpeg)

# • **Filling the application form:**

#### **Filling all details is mentioned in application form.**

![](_page_5_Picture_62.jpeg)

# **Click on Confirm & Submit for Upload Documents/Papers as per check list Upload Photos and Signature of JPEG file**<br>8. I/ We State That No Inflammable Materials Or Hazards Chemicals Or Explosive Substance/ Materials Will Be Stored In The Premises Without The

- Approval Of Competent Authority And In The Event Of Any Violation, I/ We ( Owner/ Occupant) Of The Said Premises Will Be Liable To Be Dealt With Penal Action
- 9. That I Have Also Submitted The Residential And Photo Identity Proof Duly Attested
- 10. That This Declaration Is Required To Be Produced In The Office Of The Fire & Emergency Services, Daman For The Purpose Of Undertake To Comply All Conditions As Mentioned In Annual Renewal Of Final No Objection Certificate Failing Which The Same Should Be Cancelled.
- 11. I/ We Say That This Undertaking Will Be Binding On Me/ Us, Our Heirs, And Administrators And To Our Assignees.
- 12. Whatever Stated Above Is True To The Best Of My Knowledge And Belief And I Also Know That Making False Declaration Is An Offence.

![](_page_6_Picture_6.jpeg)

• **Upload all Documents as per check list:**

![](_page_6_Picture_55.jpeg)

#### **Upload Documents/Papers as per check list**

**Click on "Submit" after upload all documents and mail also send to registered e-Mail for Tracking of Application.**

#### **iii). TRACK STATUS OF APPLICATION:**

• **AFTER SUBMIT APPLICATION TO THE FIRE DEPARTMENT :** The applicant shall be track the application as per received e-mail.

![](_page_7_Picture_2.jpeg)

## • **TRACK APPLICATION:**

#### **View the file status**

![](_page_7_Picture_71.jpeg)

# • **Fire Department Internal Procedure:**

# **Steps – 1**

After upload all documents, submit the application to the Department.

# **Step – 2**

Once the application is submitted it appears in the Dashboard of the Dealing Hand and application forwarded to Assistant Director.

![](_page_8_Picture_5.jpeg)

# **Step – 3**

Assistant Director forwarded to Station Fire Officer/Asstt. Station Fire Officers for inspection of the premises.

![](_page_8_Picture_64.jpeg)

# **Step – 4**

The Inspection Committee shall review the application and inspect the premises and submit their inspection report for further action.

![](_page_9_Picture_71.jpeg)

#### **Step – 5**

**Basing on the inspection report, Further the senior officers will scrutinize the inspection Committee report and the submit their recommendation whether, the NOC issued (or) not.**

![](_page_9_Picture_5.jpeg)

#### **Step – 6**

**Finally, the Officers concerned have reviewed the inspection Report and remarks given by the Director shall approve either may be issued or not.**

### **ii). PAYMENT OF APLICATION FEE**

#### **Step – 7 After Approval:**

- Upload Bank challan and sent to applicant for Payment with e-payment link.
- Pay Fire NOC fees Rs. 10/- per sq. meter on total Built up area (Including Basement).

### **Click on Issue Bank Challan**

![](_page_10_Picture_88.jpeg)

## **Step – 9 BANK CHALLAN & ONLINE PAYMENT:**

Emails directly sent to the Applicant email ID to make the payment. The Applicant make the payment as per the following instruction:

- Enter Application No.
- Enter Amount as per Challan
- Mobile Number
- Email

![](_page_10_Picture_89.jpeg)

**Click here to submit**

# **Step – 10 SBI e-PAYMNENT GATEWAY**

The applicant has paid the amount through UPI, DEBIT/CREDIT CARD & NET BANKING.

#### **Click to pay**

![](_page_11_Picture_29.jpeg)

After receipt of the successful payment the screen shot shall be uploading in receive email link.

![](_page_11_Picture_30.jpeg)

# **Step – 11**

# **Submit Bank Receipt:**

The Applicant has submitted the payment receipt. Enter Bank Challan Receipt No. and Bank Challan date

![](_page_12_Picture_3.jpeg)

**Payment Receipt**

# **iv). DOWNLOAD THE FINAL SIGNED CERTIFICATE:**

**Clearance Issued:**

• **After receive the payment receipt, Provisional Fire NOC directly to applicant through online.**

![](_page_12_Picture_8.jpeg)

• **Click on Clearance Issued, Provisional Fire NOC directly to applicant through email.**

**Download the final signed certificate**

![](_page_13_Picture_0.jpeg)

![](_page_13_Picture_1.jpeg)

#### **iv). THIRD PARTY VERIFICATION:**

**Go through following link** to view the issue fire NOC:

#### [http://daman.nic.in/fire\\_and\\_emergency\\_services/fireindex.aspx](http://daman.nic.in/fire_and_emergency_services/fireindex.aspx) **Website**

![](_page_14_Picture_3.jpeg)

Click on Annual Renewal to view the issue of Final of fire NOC

![](_page_14_Picture_5.jpeg)

Online issue of fire NOC view

![](_page_15_Picture_4.jpeg)